# ISE 2023 Meeting Rooms Guide

Fira Barcelona | Gran Vía 31 Jan - 3 Feb 2023

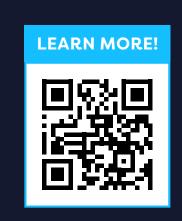

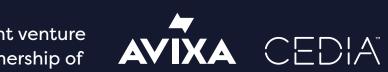

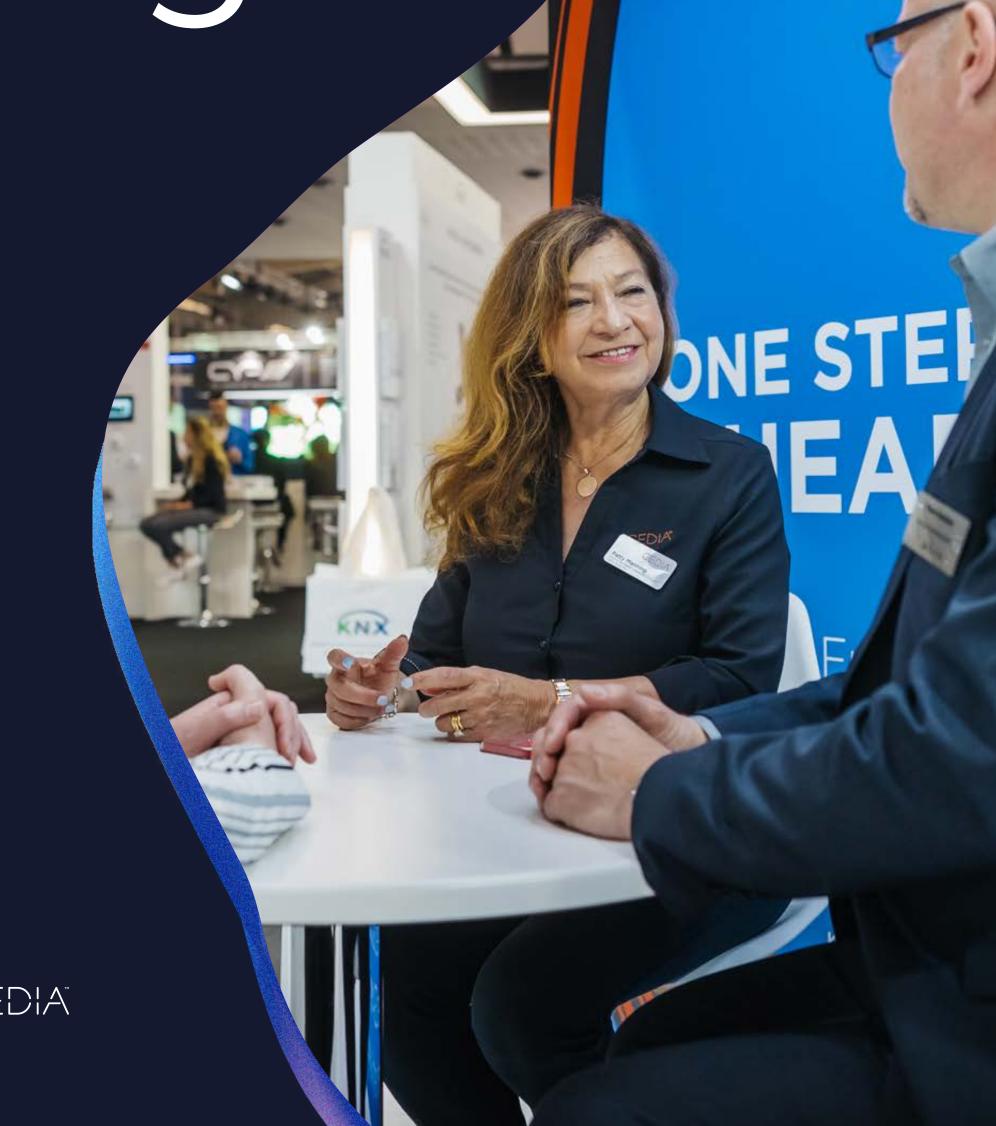

### Meeting Rooms Overview

131 Meeting Rooms are located at the Barcelona/Europa suites area and at the extensive CC3 and CC7 rooms.

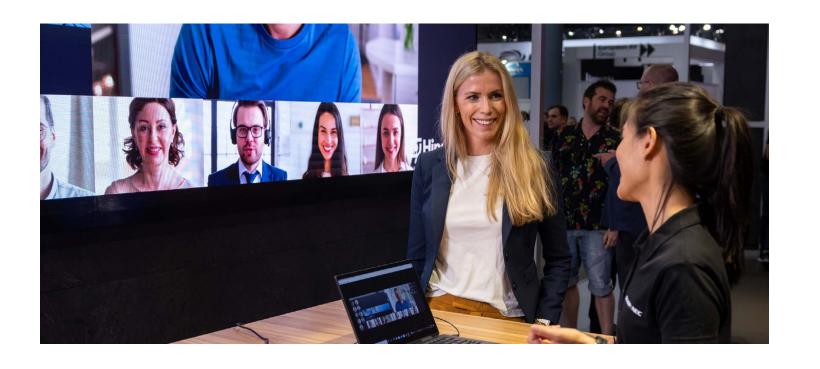

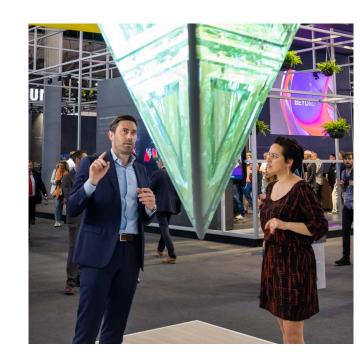

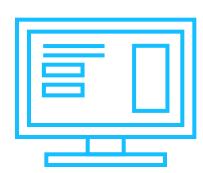

### Book your Meeting Room

- Access the EBO and click on the link Meeting Room ISE 2023
- > Select the best meeting room for you
- > You will receive a confirmation e-mail

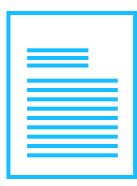

## Receive and Sign Contract

- Within 24 to 48 hours you will receive a quotation and a contract.
- Send back the signed contract within two weeks to Melissa Ortiz at: mortiz@iseurope.org

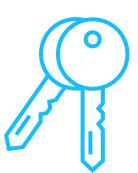

# **Collect your Room Keys**

> Delivered and collected at the info point

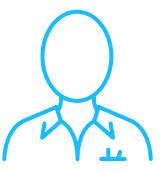

### **Meeting Room Access Hours**

> There are different access hours for exhibitors and attendees

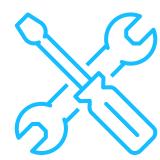

### **Show Build-Up Hours**

- > Fine tuning and goods delivery: 08:00 - 10:00
- Extra time for set up? Email Melissa Ortiz in advance: mortiz@iseurope.org

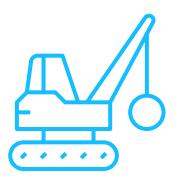

### Show Breakdown Hours

- > Breakdown during show days: 18:00 20:00
- Need an additional day for breakdown? Email Melissa Ortiz in advance: mortiz@iseurope.org

### How to Book Meeting Rooms

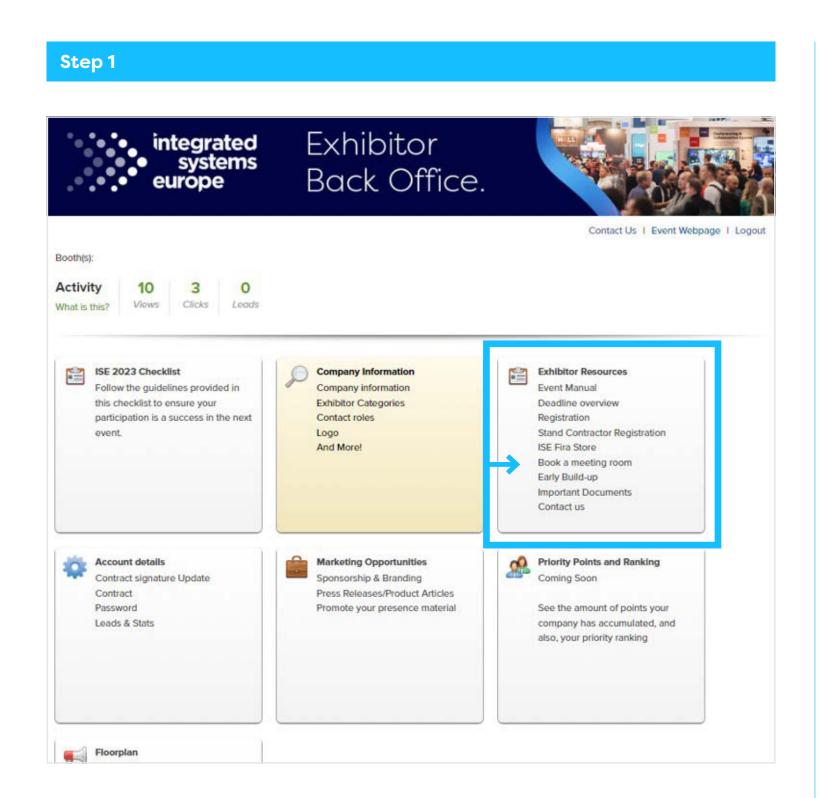

Access the EBO and go to Exhibitor Resources > Book a Meeting Room

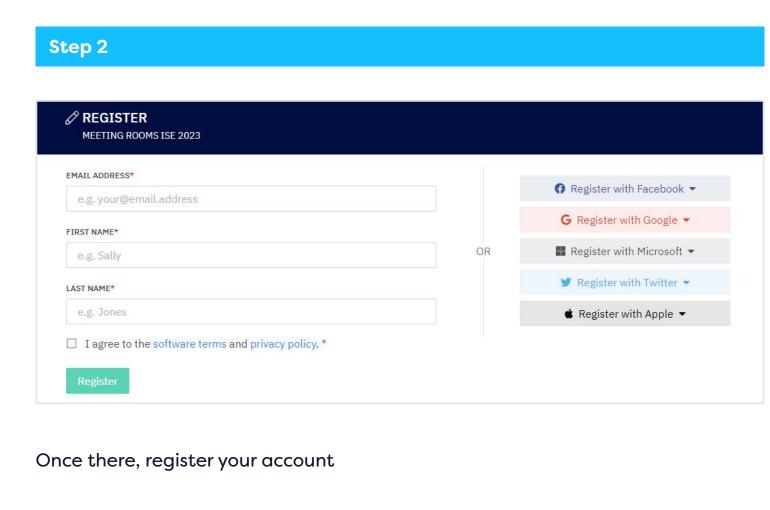

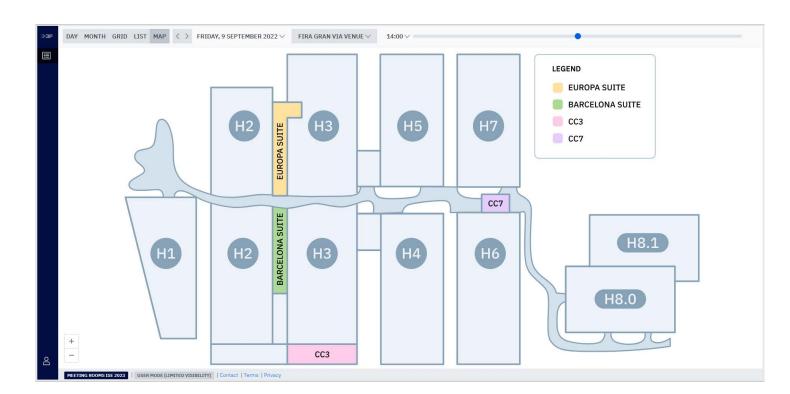

Once you register, you will be redirected to this screen

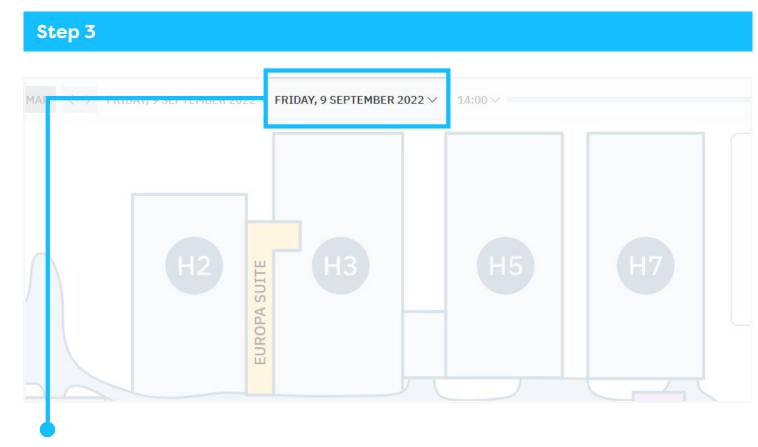

To book a room, you will first need to **choose the date by clicking the arrow next to the current date** – The Meeting rooms are available from 28 January until 3 February 2023. The platform won't allow you to book a room on a different date.

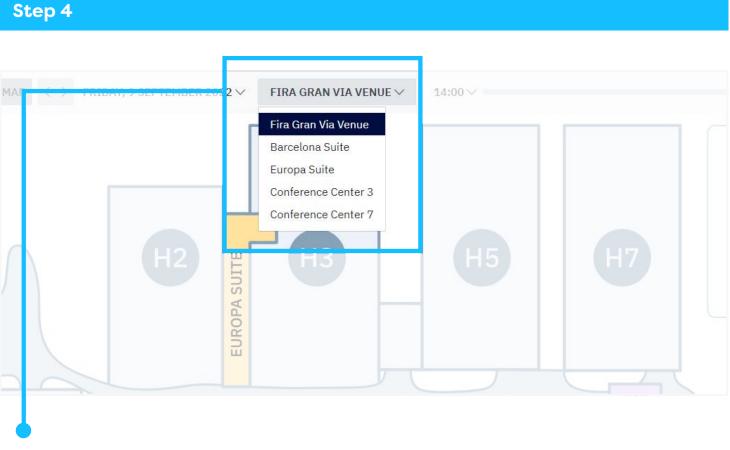

Once you have chosen the correct date, **click on the arrow next to Fira Gran Via Venue**. Choose the location where you want to book a room and you will get the map view of that area.

### How to Book Meeting Rooms

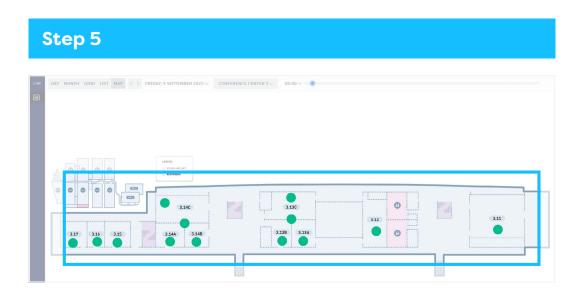

Let's use Convention Center 3 as an example.

- > Set up the time to 8:00 by moving the blue dot to the left
- > The green dot means that the room is available
- Click on the green dot to see a brief description and prices of the room

Unavailable rooms will show with the following icon:

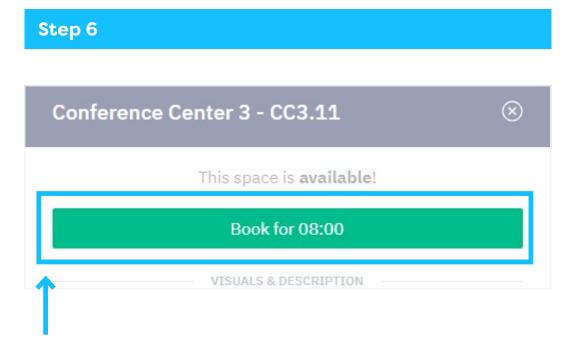

Have you found the best option for you?

- > Click on the green Book for 8:00 button
- > Complete the booking form

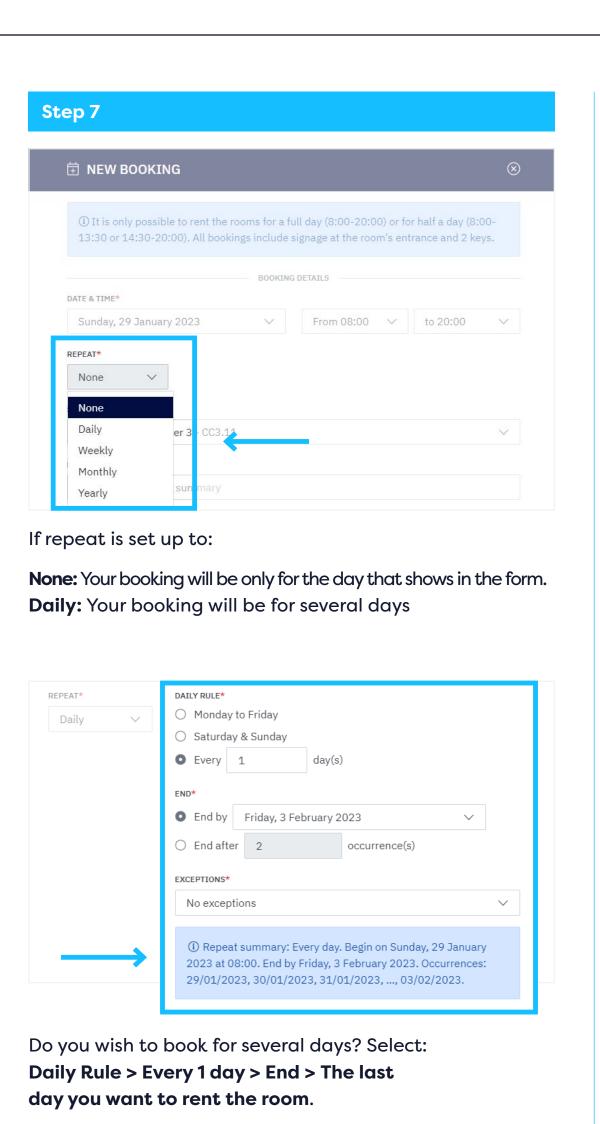

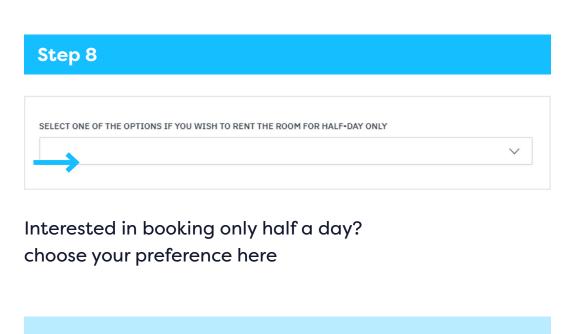

After filling in the form you will be able to confirm your booking.

You will receive a confirmation email

- Please, check in Promotions if it doesn't show up in your Inbox.

For the Meeting Room guidelines, please read the meeting room session in our Events Manual.

### How to check your booking

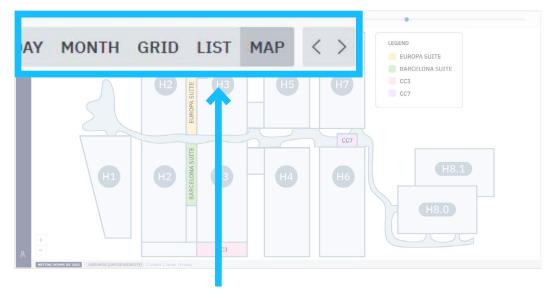

To check your bookings, go to the LIST tab.

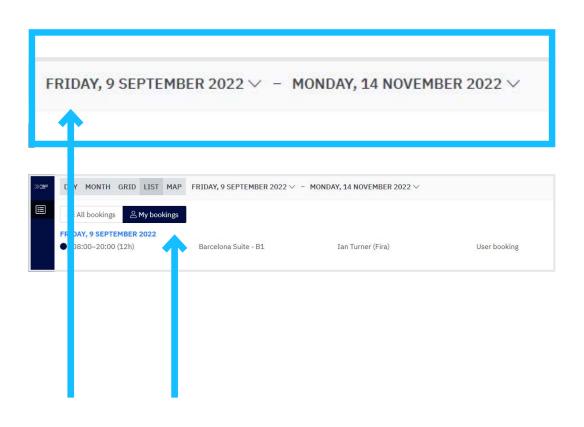

- > Select the days of your booking
- Click on My Bookings

You will then be able to see a list of all your bookings.